New SCHSL official registration

1. Go to <https://app.arbitersports.com/registration/official?org=455&role=3&GroupID=101800>

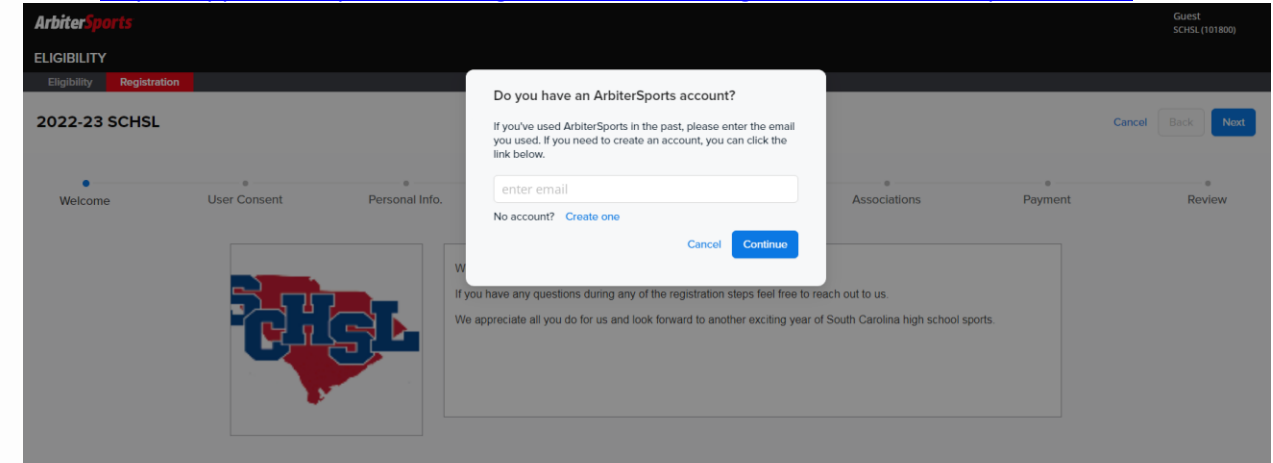

- 2. Follow directions on screen: If official is brand new to ArbiterSports they will fill out personal information and create an Arbiter account. If the official already has an Arbiter account, enter their log in credentials.
- 3. Follow instructions to complete the registration.